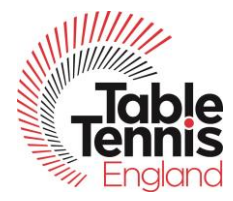

## **Exporting Data from TT365 League Manager and Making Records of Data**

## **League members' records**

A league administrator can save these from the administration area of the website. Go into the current list of members and at the top right-hand side of the list you will see a tab to export data. When the export tab is clicked it will bring up the list of data that can be exported and the administrator selects. It is then exported as a CSV file and can then be saved as an MS Excel file.

## **Divisional Fixtures**

This export is carried out on the public side of TT365. Through the Fixtures/Results tab for a given league, you will see a list of all the matches and scorecards. To the right of this page under the Fixture List View menu are a number of choices, one of which is Export. You can use the filters below to select which division(s), venue(s), club(s) or team(s) you wish to download. Clicking on the export button then downloads a CSV file. However, although this downloads the fixtures, dates and venues, it does not show the result of the matches.

## **Results/Tables/Player Averages – Current and Archived Data**

It is not possible to export these data to a CSV/Excel file.

What can be done very simply is make a static record of the data as a pdf file. It will then be possible to upload this pdf file to the new League Management platform. It won't be an interactive record, simply a record of relevant data from the competition from previous years. You can produce these records for both current data and for archived data. The resulting file is best described as functional, rather than attractive but it should provide what most leagues require.

This pdf record is produced using the Print functionality of the browser. All modern browsers (MS Edge, Google Chrome, Firefox and Safari) on desktop/laptop machines provide an option in the Print menu to save the web page as a pdf file. Rather than printing to a printer, you select "print to a pdf file". The precise wording in the drop-down menu varies between browsers, but it is usually obvious which option to select from the drop-down menu.

The precise procedure varies according to the specific browser. In the public side of TT365, select the data you want to make a record of (eg tables, results, player average etc). Then select Print from the browser menu - CTRL+P also accesses the print menu on most browsers. Then change the destination from the printer to "print to pdf" (or some similar instruction) from the options in the drop-down menu.

Most people will already be familiar with this procedure. If you would like some browser-specific guidance, put the name of your browser and "save as pdf file" into Google and it will give you links to where guidance is available. If necessary, we will provide a step-by-step guide to the process for each of the main, commercially available browsers (MS Edge, Google Chrome, Firefox and Safari).

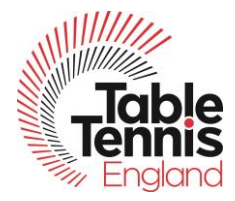

This procedure is simple and quick. But it needs to be done individually for each web page. In most cases, it should be possible to produce most of the records you need in about an hour. But clearly each league will want to decide which data it wants to have records of. The more records you want to keep, the longer it will take.

An alternative approach is to use cut and paste on the web page containing the record. By selecting the record only (e.g. table) and pasting into Word or Excel, the record is easily edited, which is not possible with a pdf file. But this approach is not as straightforward as producing a pdf record.